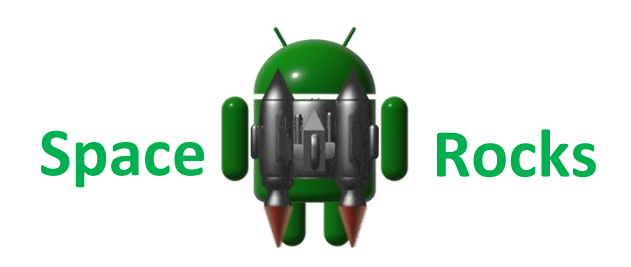

Welcome to the Space Rocks Tutorial! Read on to learn about **at Images, Backgrounds, Intervals, timers, plugins, the micro:bit, Bluetooth controls, explosions and displaying a score**

# Step 1 – Create your new App

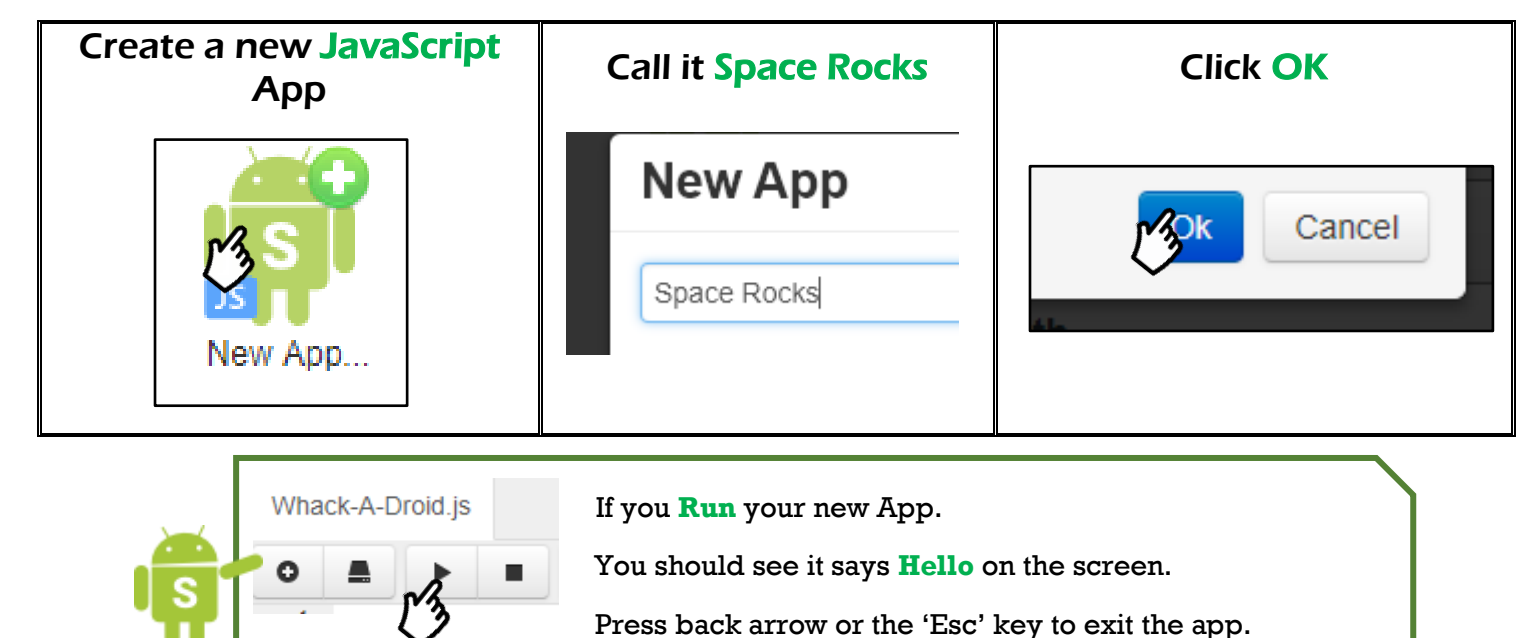

# Step 2 – Set the Score

```
Find the word "Hello" and change it to 0.
      Add a new line of code below the line that says 'SetTextSize'.
      Your code should now look like this!
//Called when application is started.
function OnStart()
{
     //Create a layout with objects vertically centered.
     lay = app.CreateLayout( "linear", "VCenter,FillXY" );
     //Create a text label and add it to layout.
     txt = app.CreateText( "0" );
     txt.SetTextSize( 32 );
     txt.SetTextColor( "yellow" );
     lay.AddChild( txt );
     //Add layout to app.
     app.AddLayout( lay );
}
```
# Step 3 – Find some Images….

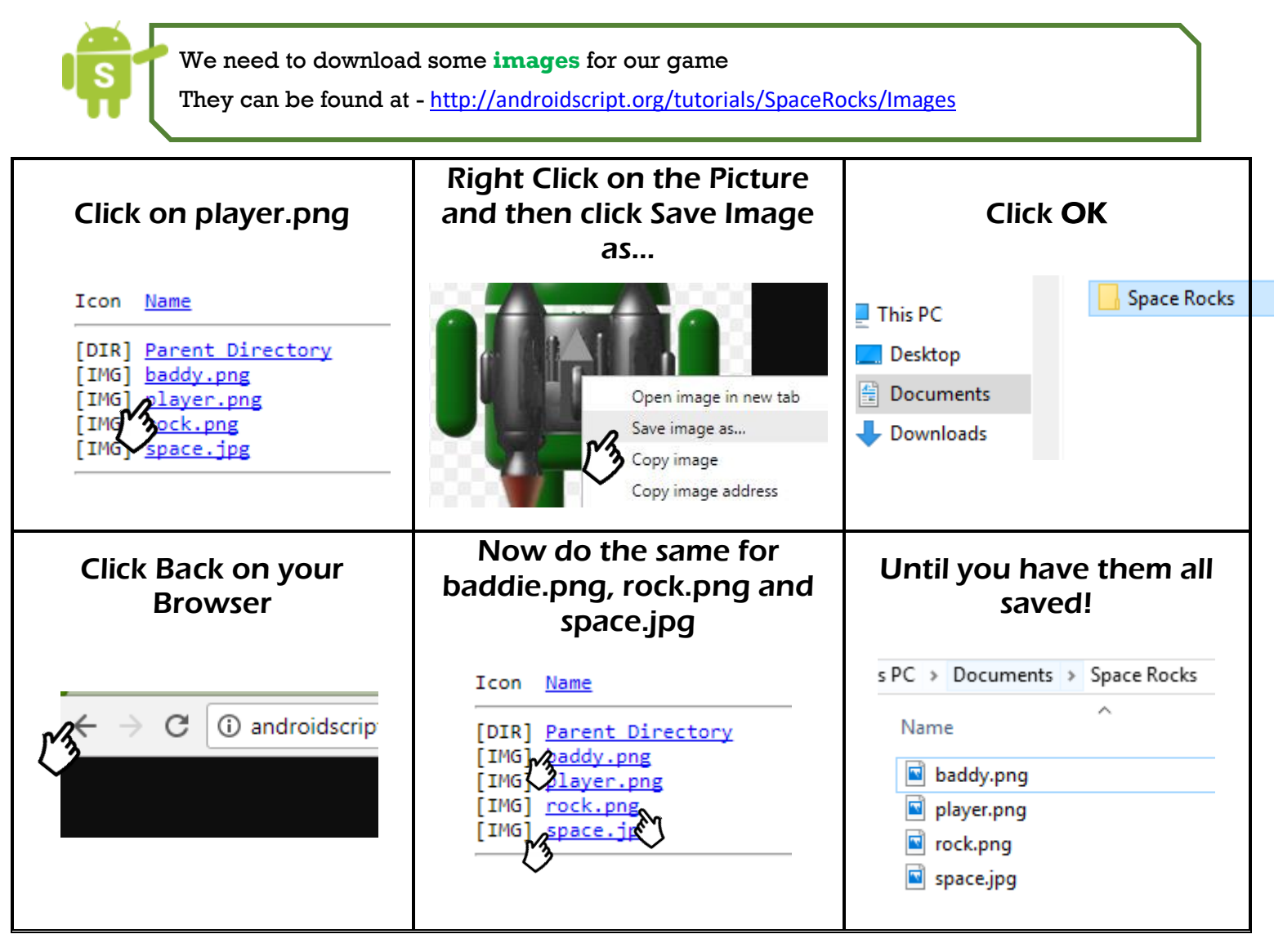

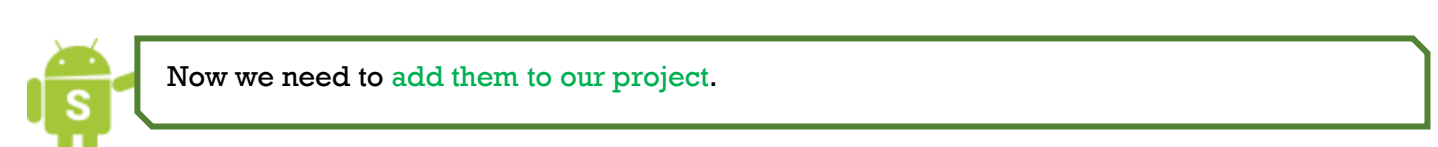

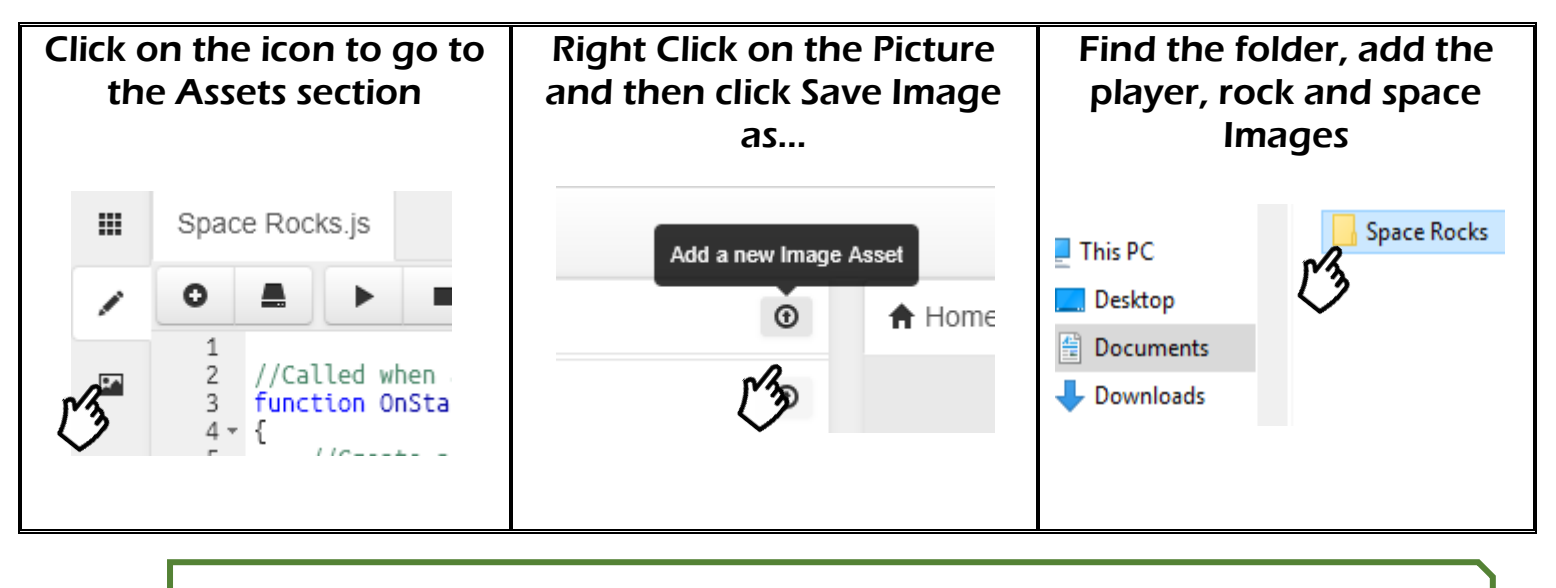

You should now see them in the Images section

## Step 4 – Change the Background

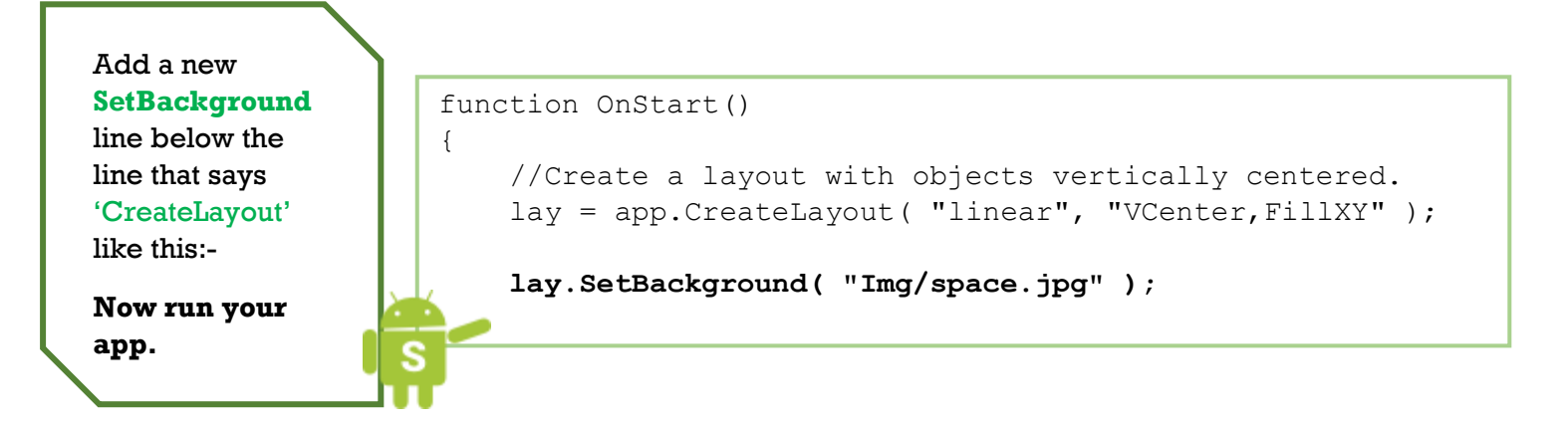

## Step 5 – Add a Player

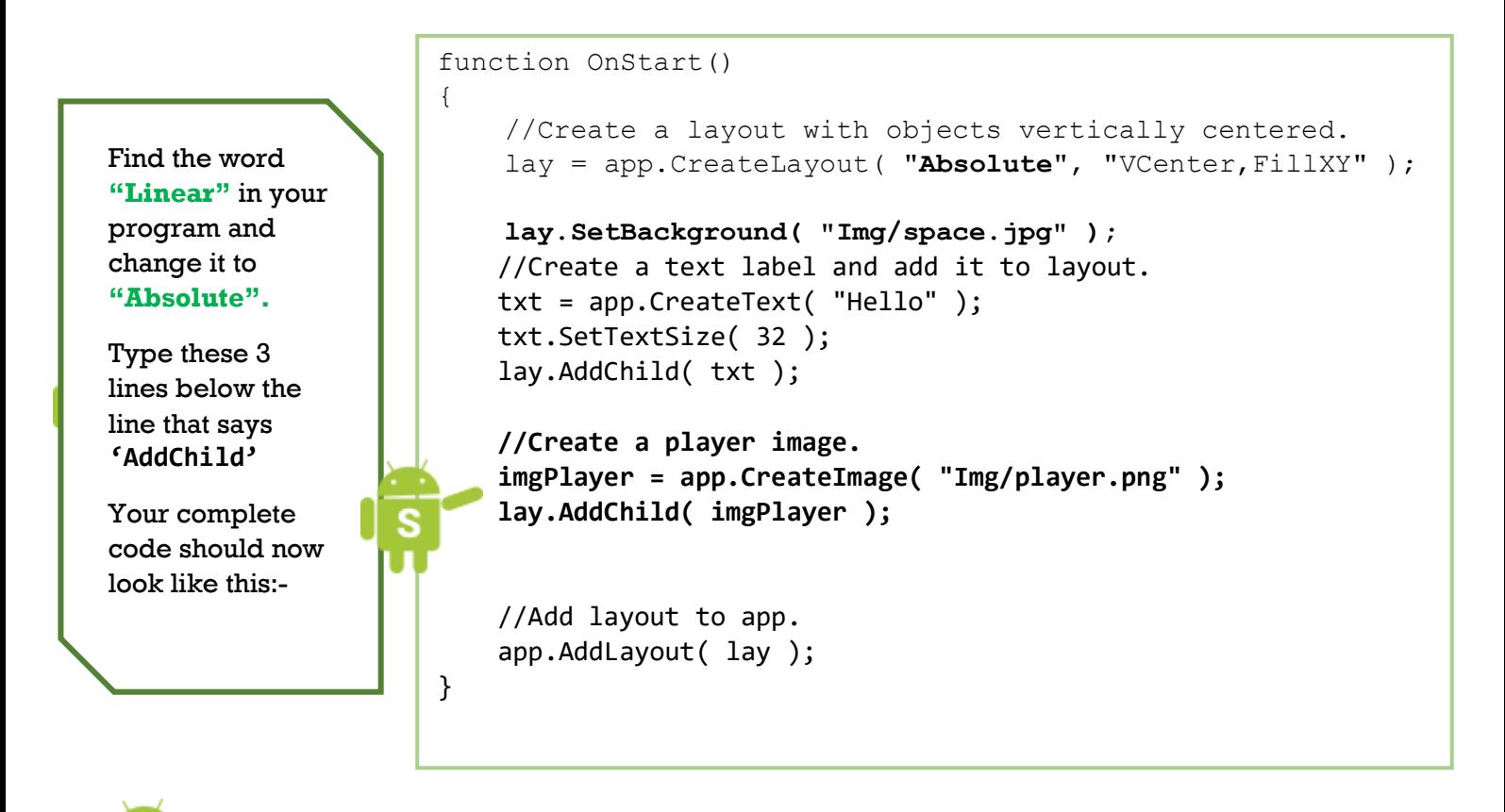

Now **Run your App**, You should see a player Image.

## Step 6 – Connect to the BBC micro:bit

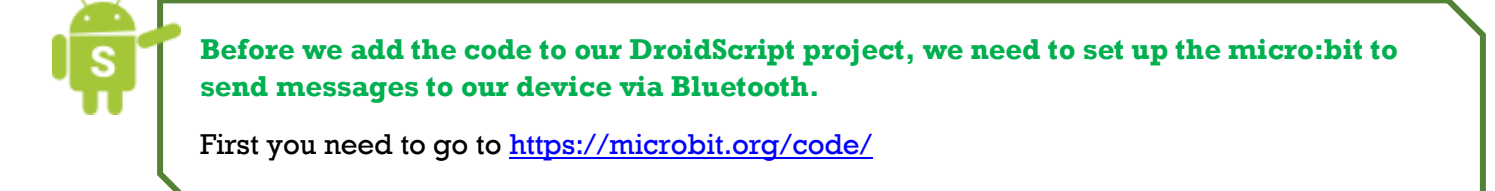

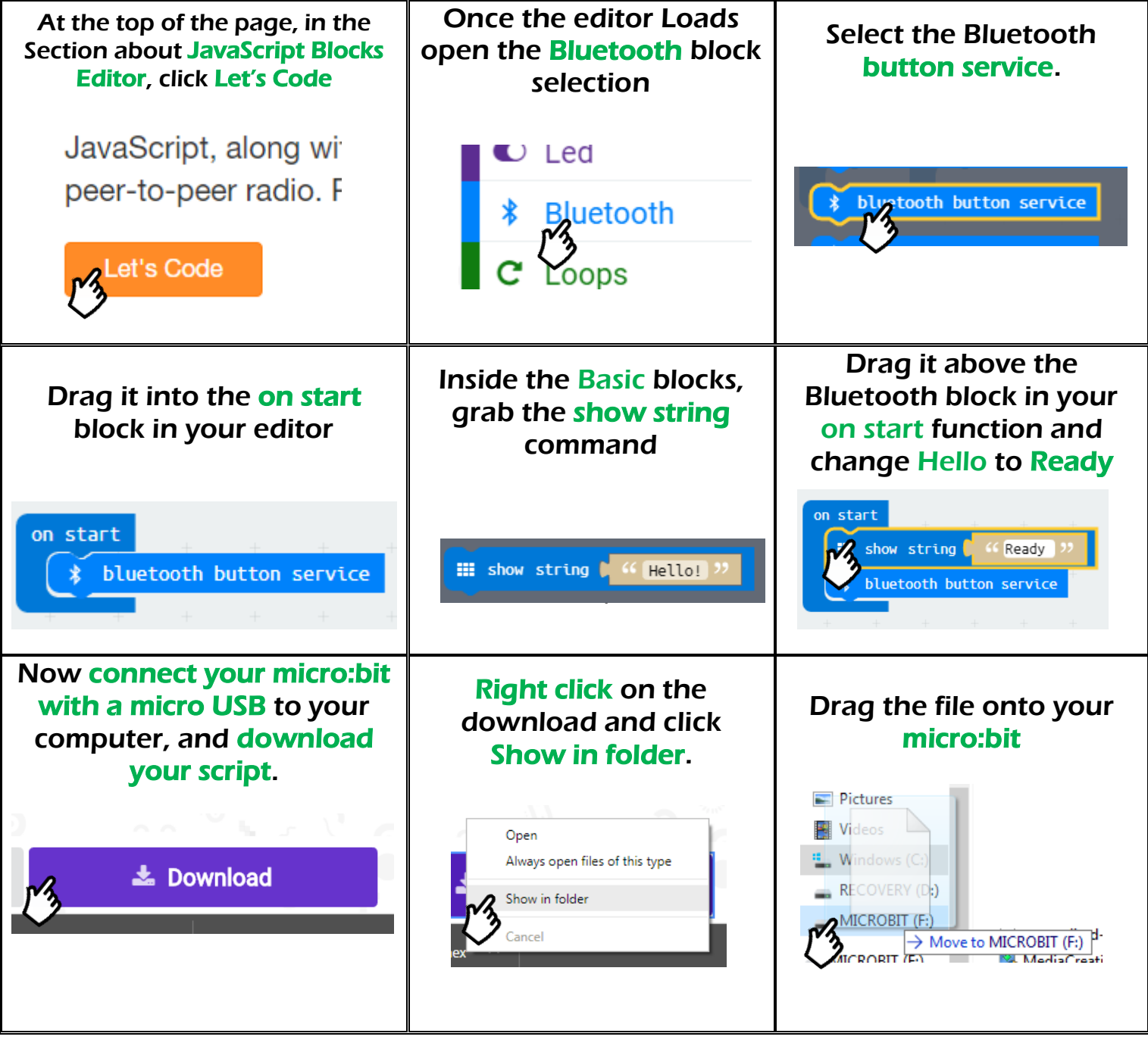

**Now we are all set up to code the button presses into our App.** 

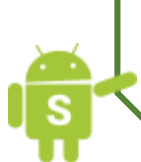

**Head back over to the wi-fi Editor for the next part!**

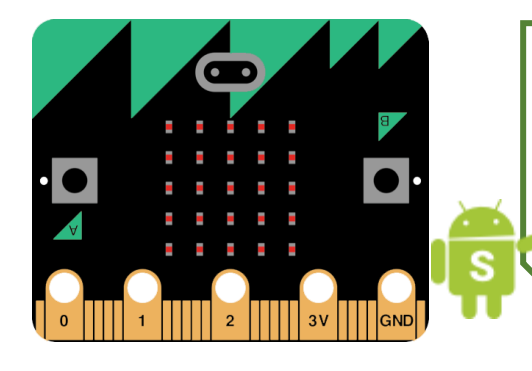

To use the **BBC micro:bit**, we must load a plugin, so add the following line to the very top of your code:-

app.LoadPlugin( "MicroBit" );

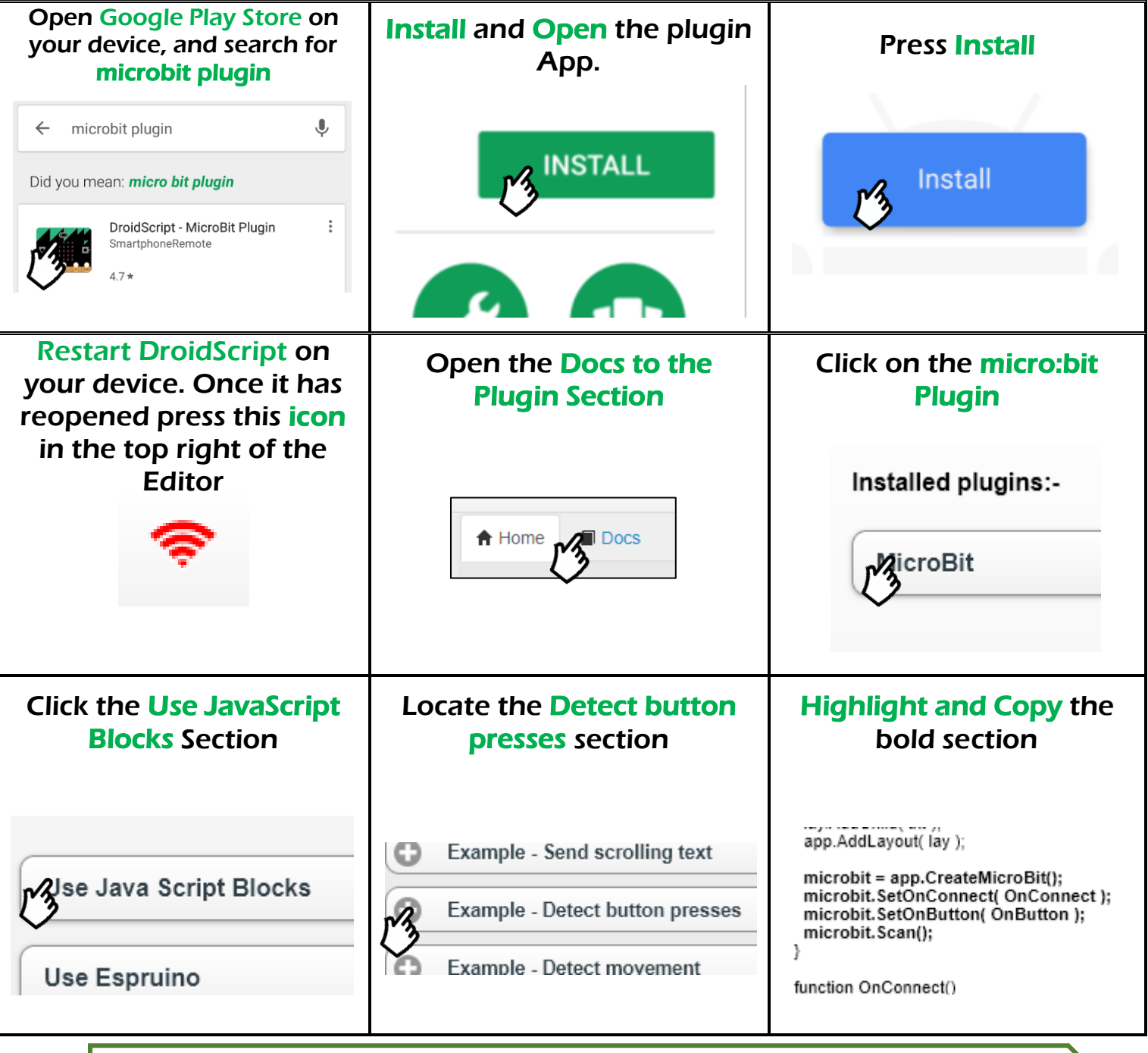

Paste the text into your code below the line that says 'AddLayout' (use the button at the top of the screen to paste).

Your code should now look something like this:-

```
//Add layout to app.
app.AddLayout( lay );
 microbit = app.CreateMicroBit();
 microbit.SetOnConnect( OnConnect );
 microbit.SetOnButton( OnButton );
 microbit.Scan();
```
}

*Important: Please make sure you re-pair with your micro-bit each time a new hex file is installed and then press the reset button after the pairing tick is shown (the reset button is on the back of the micro:bit).*

**To pair with your micro-bit, hold down buttons A and B at the same time and briefly press the reset button (on the back) while still holding down A and B. You should then see the word 'Pairing' appear on the LEDs. You can then pair with the micro-bit using the Android bluetooth settings page.**

Now go back to the same **micro:bit** example and copy the **OnConnect** and **OnButton** functions from the example and **paste them into your code at the very bottom**.

You should now have **two functions** at the bottom of your code like this:

function OnConnect()

```
{
     microbit.SetOnButton( OnButton );
}
function OnButton( name, state )
{
    txt.setText( name + " : " + state );}
```
Now run your app. You should be able to connect to the **micro:bit** when it appears in the scan list.

Once connected, try **pressing the micro:bit buttons**. What happens?

# Step 7 – Take Control.

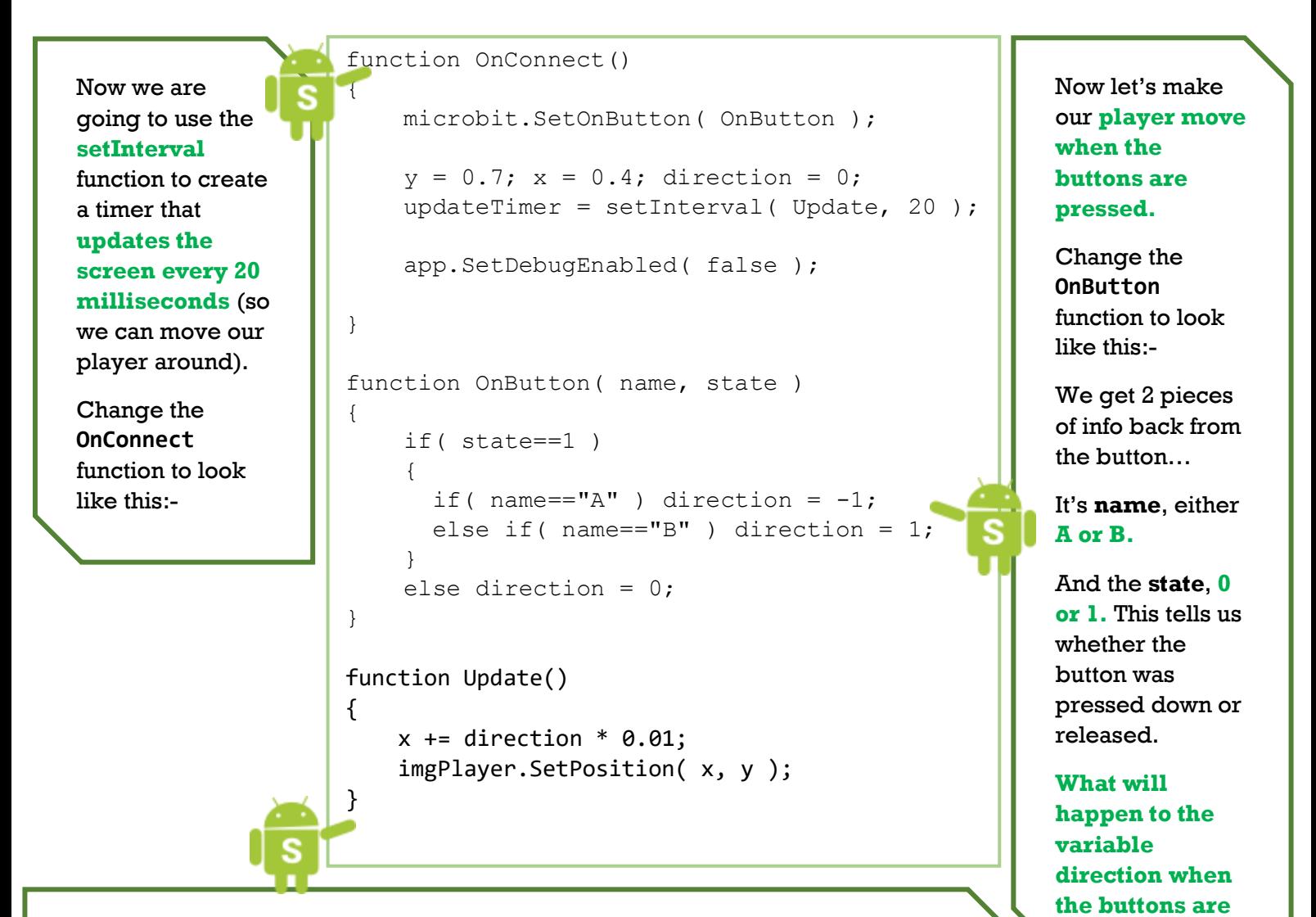

**pressed?**

Then we need to create a **function** called '**Update**' which will be called by the timer every **20 milliseconds**.

Add a this new function at the very bottom of your program:-

Run your app and see what happens when you press the buttons

#### Step 8 – Check your Code

```
Your complete code should now look something like this:-
app.LoadPlugin( "MicroBit" );
//Called when application is started.
function OnStart()
{
      //Create a layout with objects vertically centered.
      lay = app.CreateLayout( "Absolute", "VCenter,FillXY" );
      lay.SetBackground( "Img/space.jpg" );
      //Create a text label and add it to layout.
      txt = app.CreateText( "0" );
      txt.SetTextSize( 32 );
      lay.AddChild( txt );
      //Create a player image.
       imgPlayer = app.CreateImage( "Img/player.png" );
       lay.AddChild( imgPlayer );
      //Add layout to app.
      app.AddLayout( lay );
       microbit = app.CreateMicroBit();
       microbit.SetOnConnect( OnConnect );
       microbit.SetOnButton( OnButton );
       microbit.Scan();
}
function OnConnect()
{
       microbit.SetOnButton( OnButton );
      y = 0.7; x = 0.4; direction = 0;
       updateTimer = setInterval( Update, 20 );
       app.SetDebugEnabled( false );
}
function OnButton( name, state )
{
       if( state==1 )
       {
             if( name=="A" ) direction = -1;
              else if( name=="B" ) direction = 1;
 }
       else direction = 0;
}
function Update()
{
      x += direction * 0.01;
       imgPlayer.SetPosition( x, y );
}
```
## Step 9 – Add Some Rocks

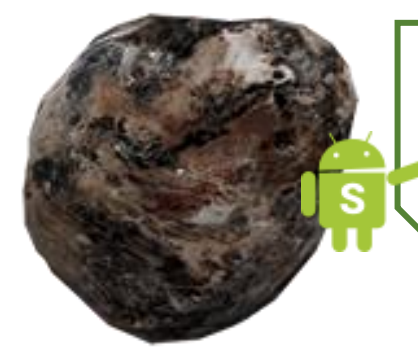

Now we need to **create another timer** to **generate rocks** for our player to dodge, so add the following code to your **OnConnect** function just **below the line** that says '**SetInterval**':-

```
updateTimer = setInterval( Update, 20 );
```

```
rocks = [];
 rockTimer = setInterval( AddRock, 1000 );
```
*Tip: When typing the name of a known variable try writing the first couple of letters and then pressing the <Alt> and <Space> keys at the same time. It will give you a list of variable names to choose from.*

Create **a new function at the bottom of your code** called **AddRock** that will get called by our **rockTimer every 1000 milliseconds** like this:-

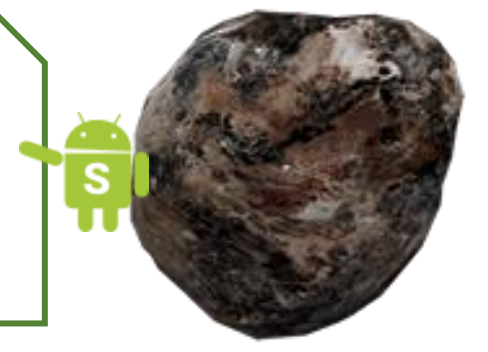

```
function AddRock()
{
   var size = 0.1 + 0.1 * Math.random(); var imgRock = app.CreateImage( "Img/rock.png", size );
     rocks.push( imgRock );
    imgRock.x = Math.random();imgRock.y = 0; imgRock.SetPosition( imgRock.x, imgRock.y );
     lay.AddChild( imgRock );
}
```
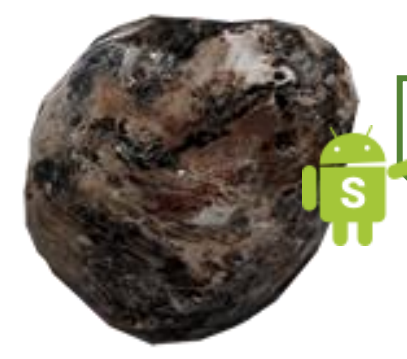

Now **run your app** and see what happens.

## Step 10 – Rock Fall

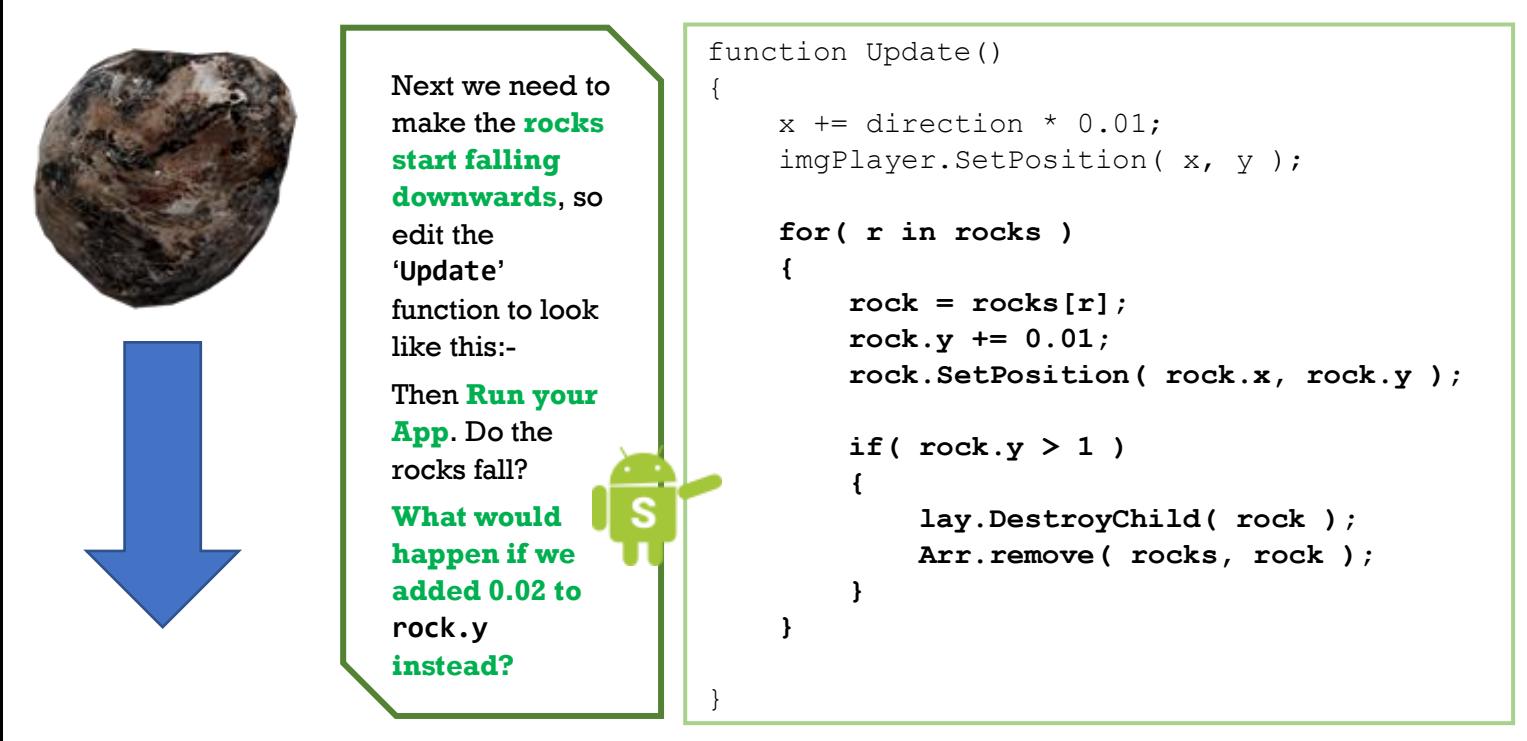

## Step 11 – Collision

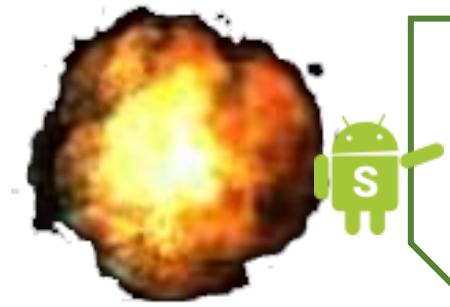

At the moment the rocks just pass straight through our player, so we need to make this more interesting by detecting when **a rock collides (overlaps) with our player image**.

Type the following code into the '**Update**' function just **below the line** that says '**rock.SetPosition'**:-

```
rock.SetPosition( rock.x, rock.y );
   if( rock.IsOverlap( imgPlayer, 0.03 ) )
   {
       imgPlayer.Explode();
       app.ShowPopup( "Game Over" );
       clearInterval( updateTimer );
       clearInterval( rockTimer );
   }
  if( rock.y > 1 )
```
Now **run your app** and see what happens when your player touches a rock.

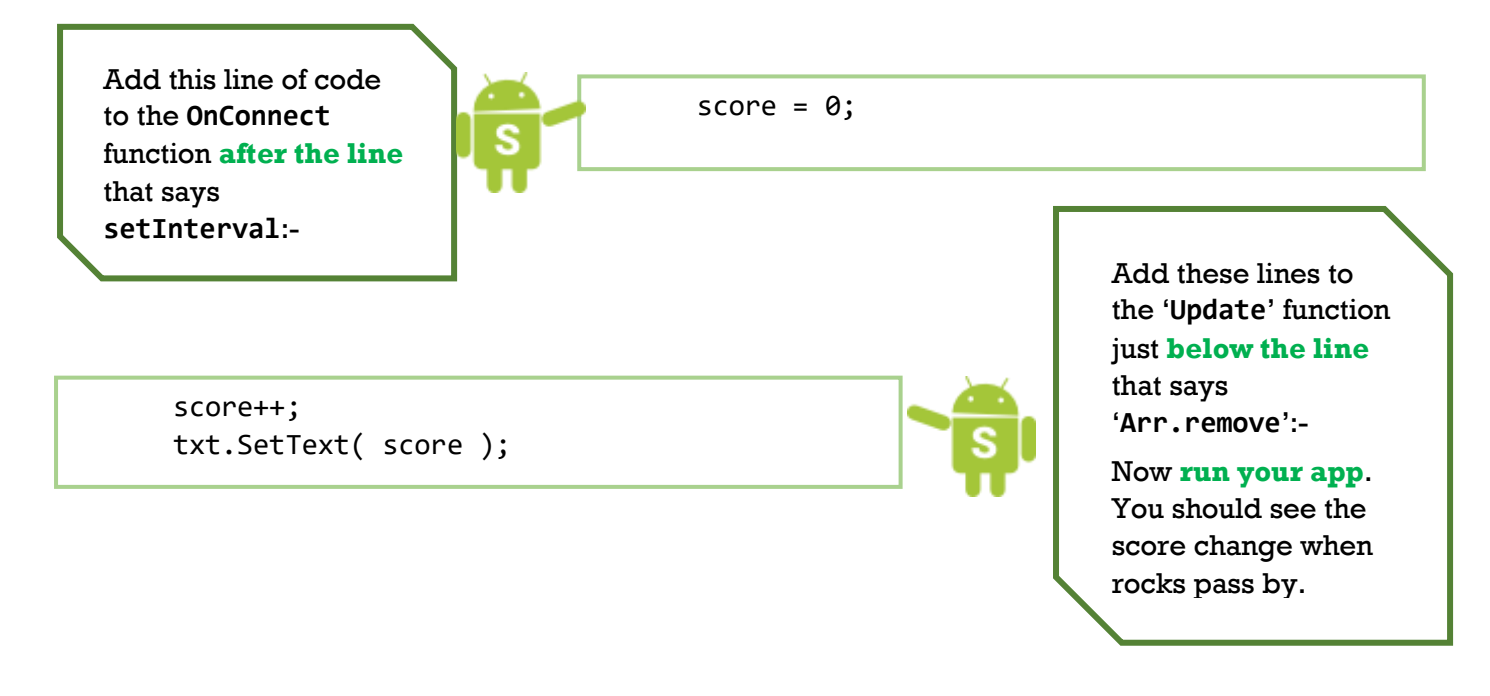

Step 13 – Play the Game and Improve it.

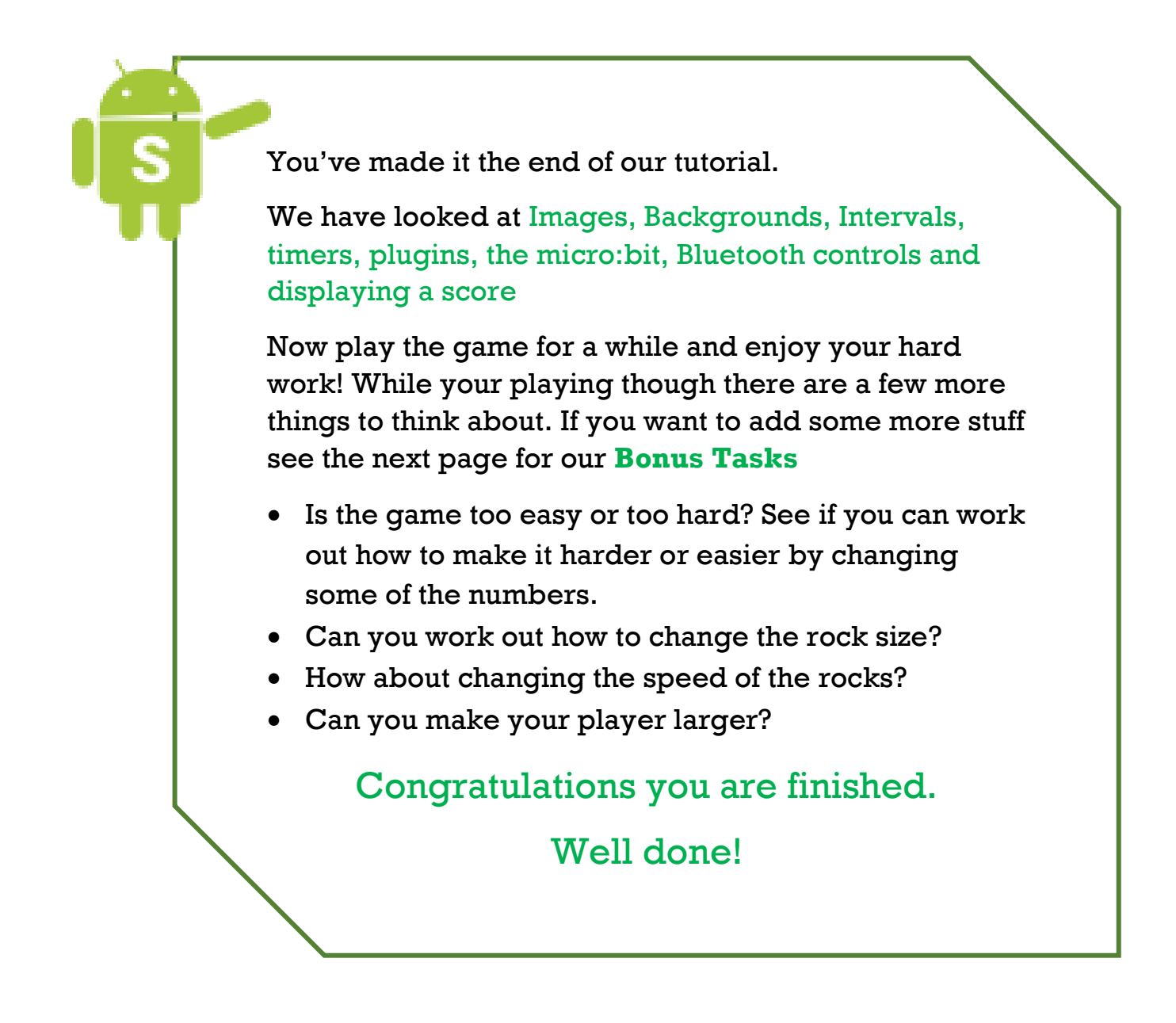

# Bonus Tasks

# Task 1 – Spin the Rocks

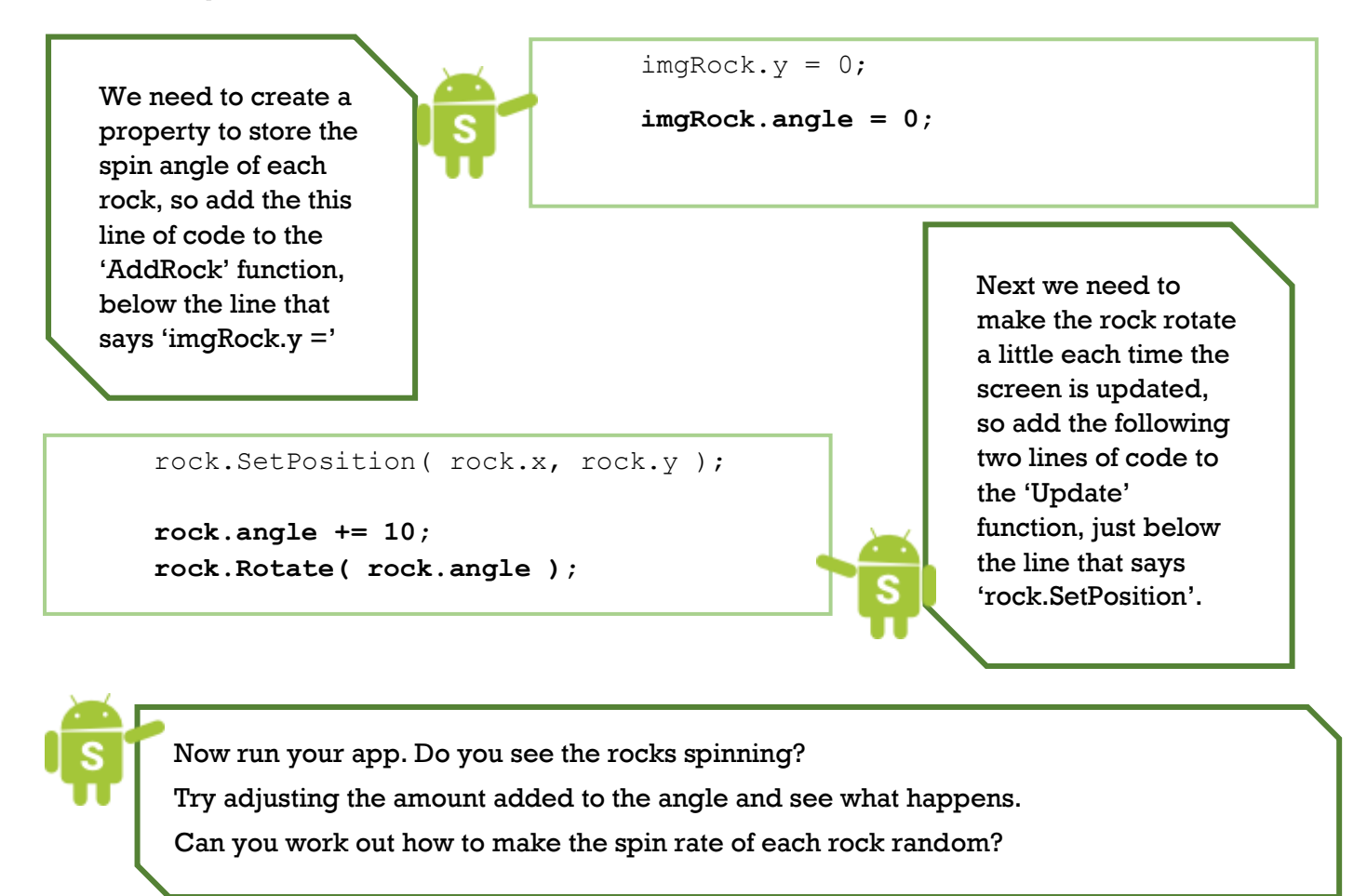

# Task 2 – Use the Motion Sensor

- 1. Go back to the MicroBit plugin documentation.
- 2. Find and expand the 'Detect movement' example.

See if you can work out how to use the motion sensor to move your player instead of the buttons.